## **ZEICHNUNG mit mobileTAN**

Die mobileTAN wird zum Autorisieren (Zeichnen) von Aufträgen verwendet. Hier wird Ihnen die mobileTAN via SMS auf Ihr Mobiltelefon gesendet. Im Zuge der Zwei-Faktor-Authentifizierung ist die Zeichnung von Zahlungsaufträgen mittels mobileTAN weiterhin möglich. Jedoch muss zusätzlich zur mobileTAN die PIN bzw. das Passwort für die Zeichnung der Zahlungsaufträge eingegeben werden

1. Erfassen Sie Ihren Auftrag im Online Banking und wählen Sie in der Zusammenfassung die mobileTAN zum Zeichnen des Auftrages. Klicken Sie anschließend auf "Jetzt zeichnen".

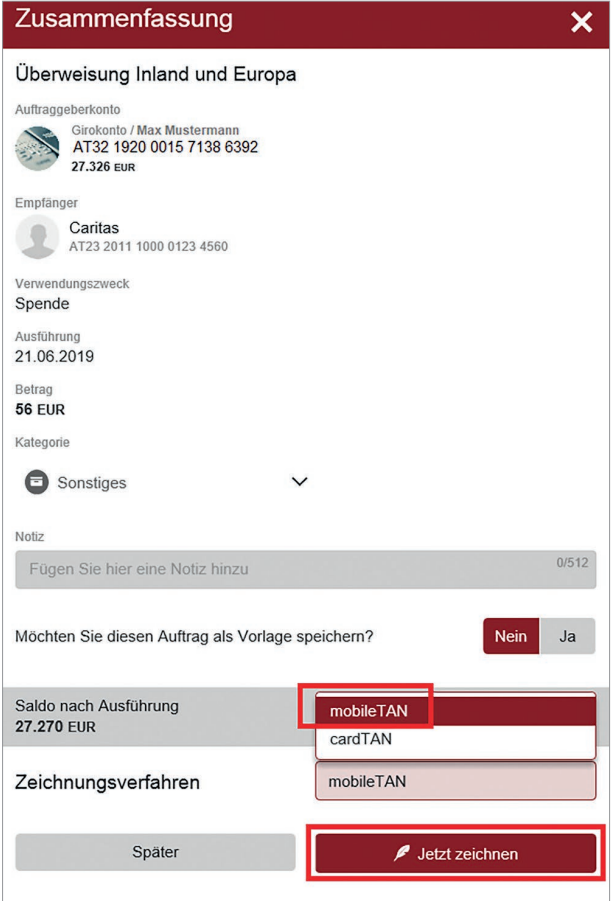

2. Die mobileTAN wird an Ihre hinterlegte Mobiltelefonnummer gesendet.

In der SMS mit der mobileTAN werden Ihnen zu Kontrollzwecken die Angaben über die durchzuführende Transaktion, insbesondere Empfänger-IBAN und Betrag oder ein Referenzcode (Elektronischer Begleitzettel) und Kontrollwert (Summe aller Aufträge), mitgeliefert.

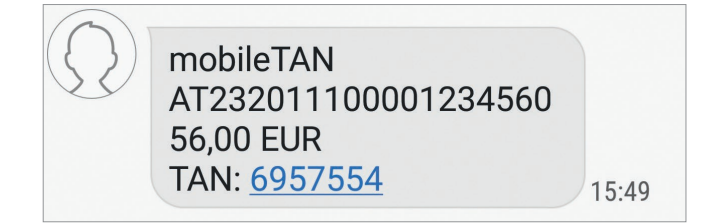

3. Geben Sie nun Ihren PIN bzw. Ihr Passwort und die mobileTAN ein. Klicken Sie anschließend auf den Button "Zeichnen".

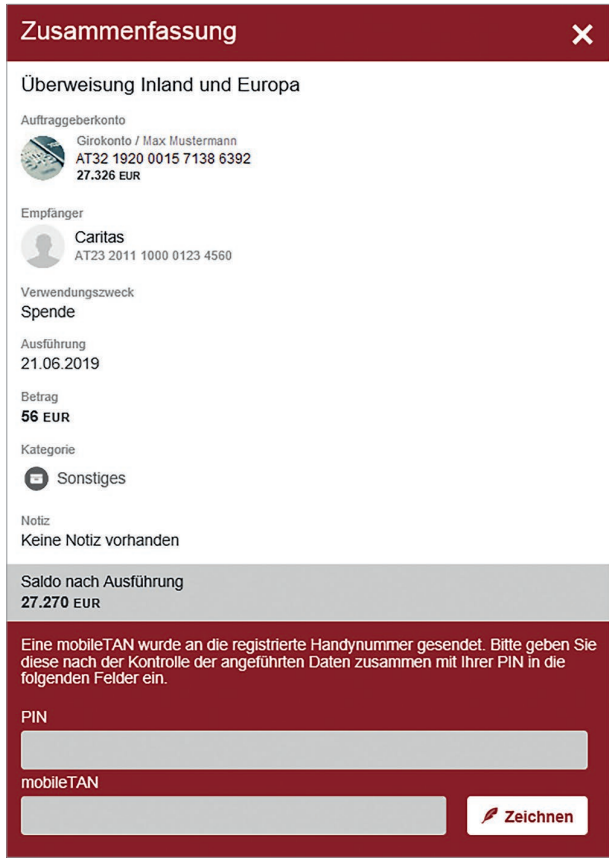

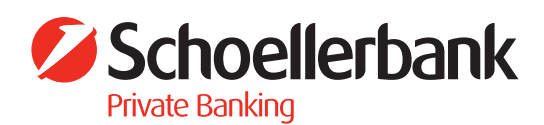

## Darstellung mit Passwort: etc. etc. Auftragenung 4. Fertig – der Auftrag wurde entgegengenommen!

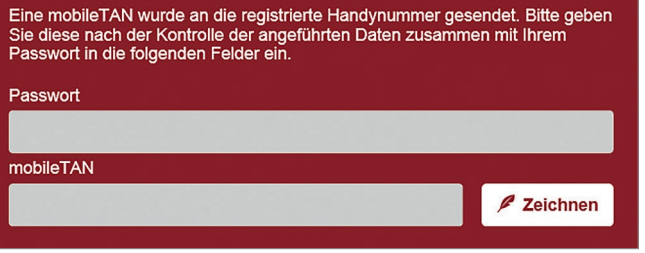

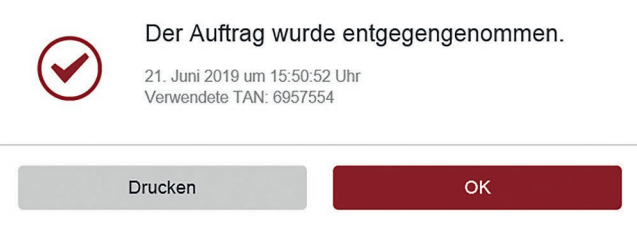

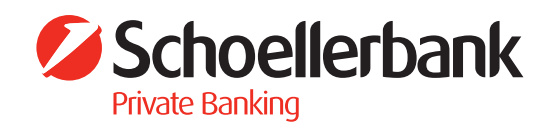